## AMERICAN SOCIETY OF PLASTIC SURGEONS

# **What if my Value Modifier is Incorrect?**

**Understanding Your Annual Quality and Resource Use Report**

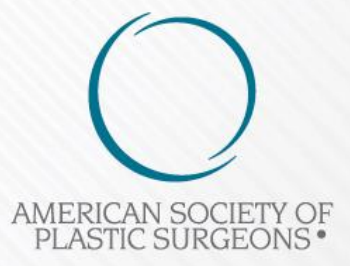

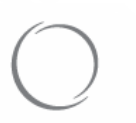

## Disputing your Value Modifier

- If you disagree with the Value-Based Payment Modifier calculation and your TIN is subject to the VM in 2017, a representative from your practice's TIN can submit a request for an Informal Review through the [CMS Enterprise Portal](https://portal.cms.gov./)
- Must be submitted by an individual in the group or solo practitioner roles within the Enterprise Identity Management (EIDM)
- The informal review period lasts for 60 days

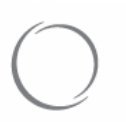

## $\star$  Requesting an Informal Review

## • Visit the [CMS Enterprise Portal](https://portal.cms.gov./) and select "Login to CMS Secure Portal"

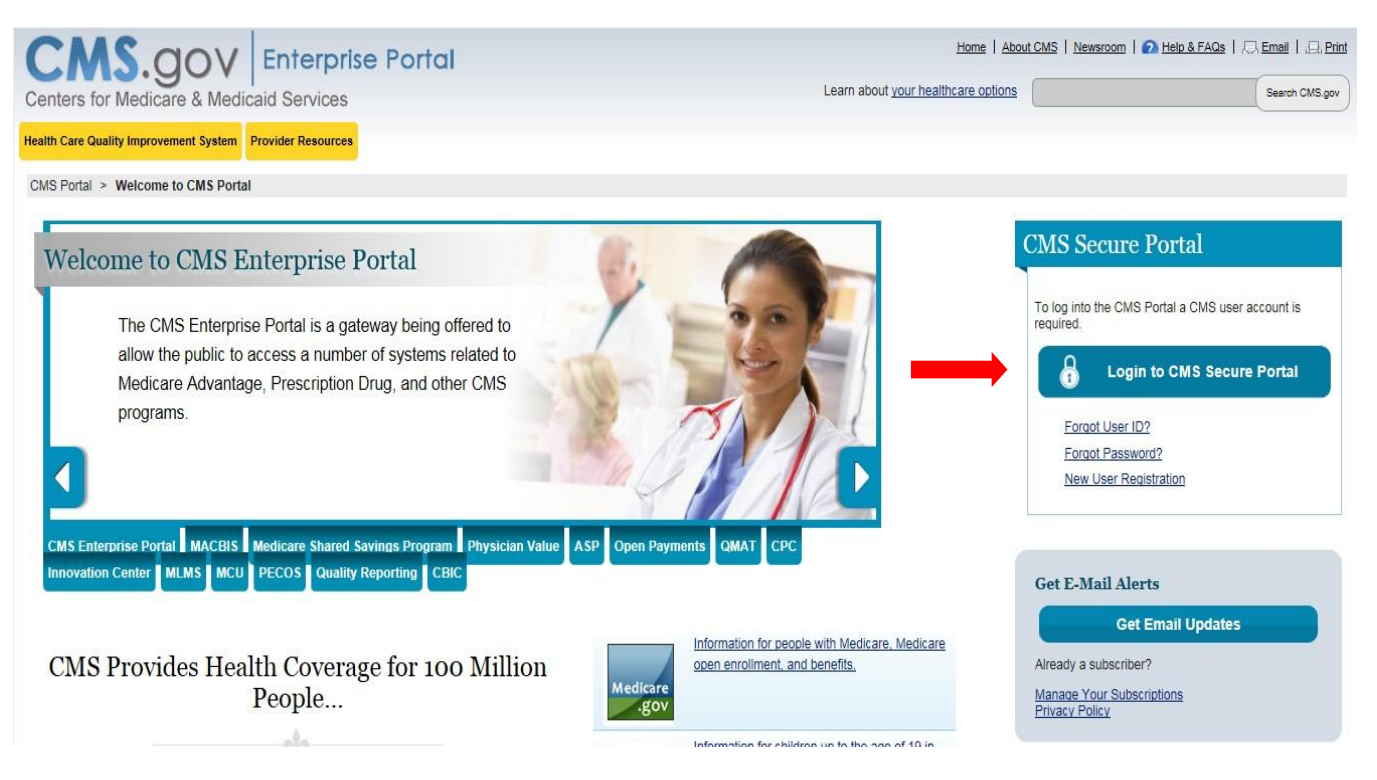

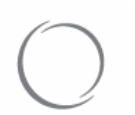

- Read and accept the "Terms and Conditions"
- Enter your EIDM "User ID" and click "Next"

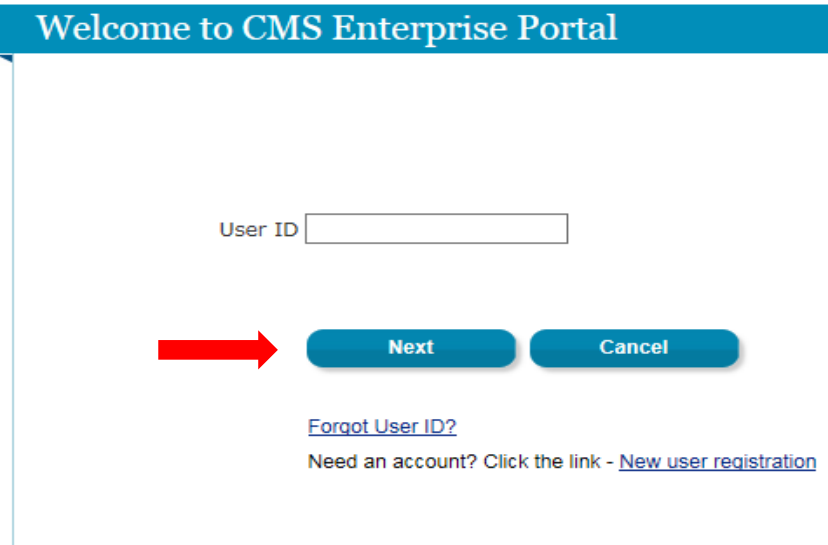

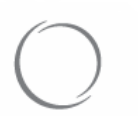

• Enter your EIDM "Password" and Multi-Factor Authentication Process "(MFA) Device Type". Click "Send"

Your MFA Device is the phone, computer or e-mail that you registered as your MFA device when you initially requested access through the Physician Quality and Value Programs account.

Select the same "MFA Device Type" that you chose during your initial account set-up, otherwise you will not be able to complete the MFA process.

You will only be able to receive your "Security Code" if your MFA device is:

- − Text Message-Short Message (SMS)
- − Interactive Voice Response (IVR)
- − Email

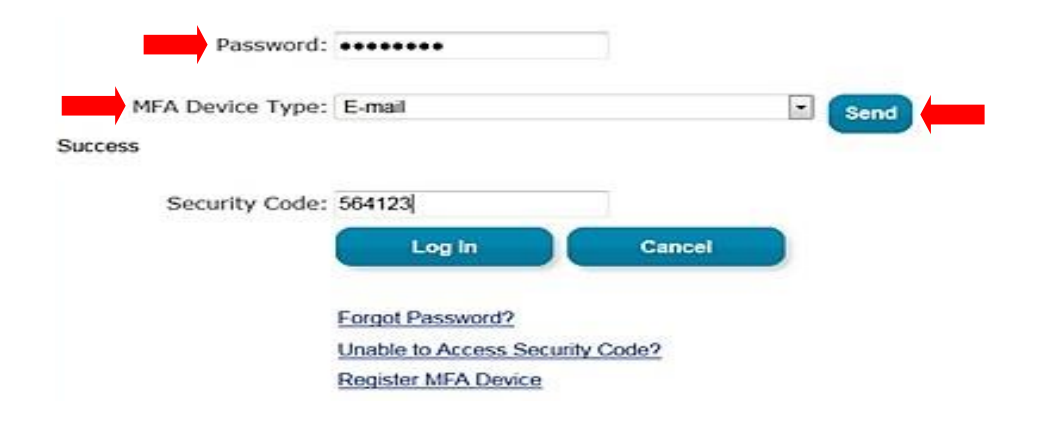

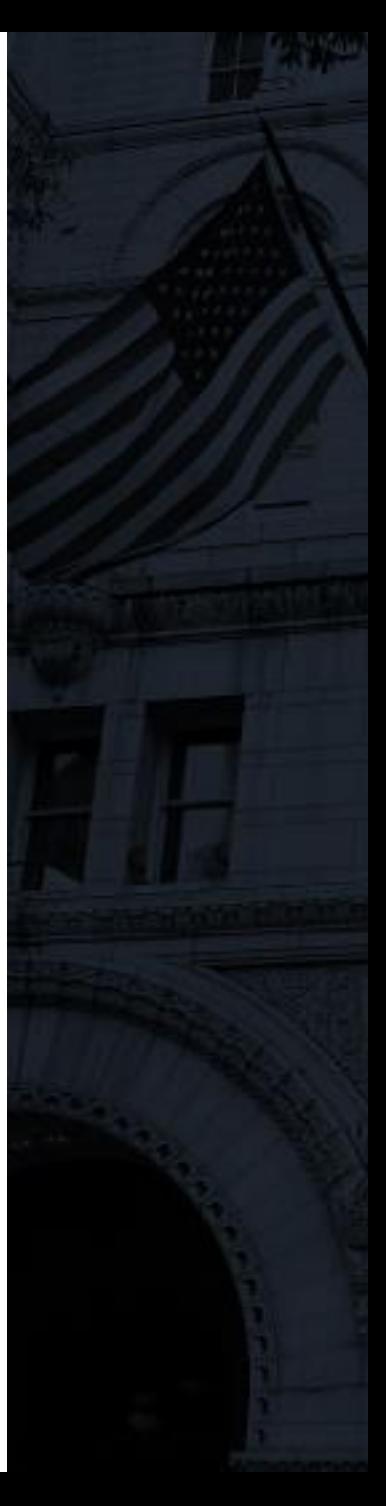

## • Your "Security Code" will be sent to your MFA device. Once received, enter your "Security Code" and click "Log In"

#### **Enter Security Code**

A Security Code is required to complete your login.

To retrieve a Security Code, please select the Phone, Computer, or E-mail that you registered as your Multi-Factor Authentication(MFA) device when you originally requested access, from the MFA Device Type dropdown menu below.

Security Codes expire, be sure to enter your Security Code promptly.

#### Unable to Access Security Code?

If you are unable to access a Security Code, you may use the "Unable To Access Security Code?" link. To use this link you will be directed away from this page. For security purposes, you will be prompted to answer your challenge questions before the Security Code is generated. The Security Code will be sent to the email address in your profile. You will be required to login again with your User ID, Password and Security Code. You may also call your Application Help Desk to obtain a Security Code.

After you receive the Security Code using this link or from your Help Desk, you must select the 'One-Time Security Code' option from the MFA Device Type dropdown menu.

#### Need to Register an MFA Device?

If you have not registered an MFA device and would like to do so now, you may use the "Register MFA Device" link. For security purposes you will be prompted to login again and answer your challenge questions before registering an MFA device.

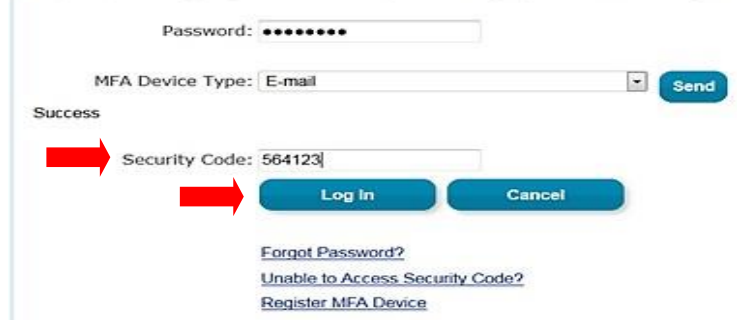

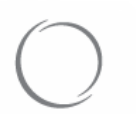

• Click the "PV-PQRS" tab at the top of the screen and select "Value Modifier Informal Review" from the dropdown menu

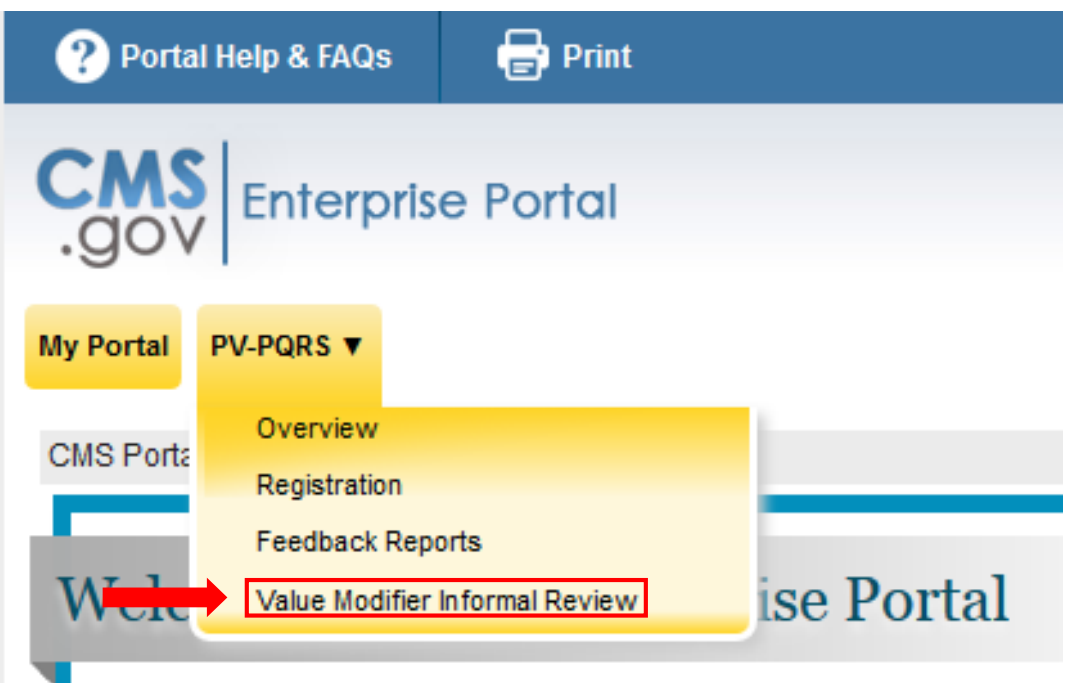

The Enterprise Portal combines and displays content and f

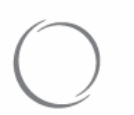

- The "Value Modifier Informal Review Request" page will appear with the "Value Modifier History" table. There will be a list of TINs associated with your EIDM account within the table
- To request an informal review, identify the appropriate TIN and click "Request Informal Review" under the "Action" column

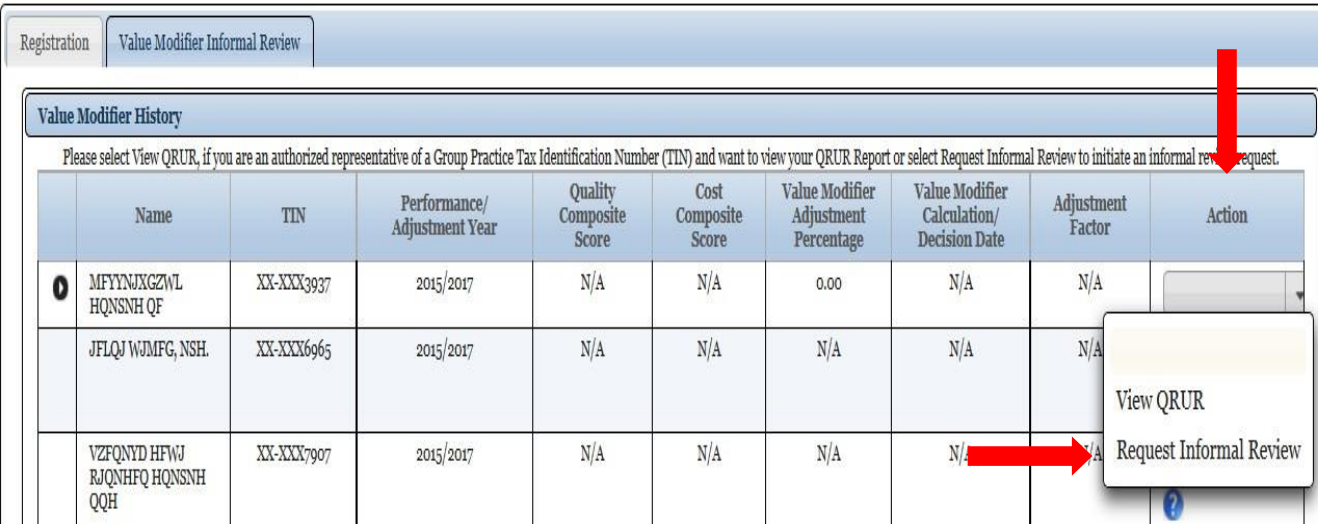

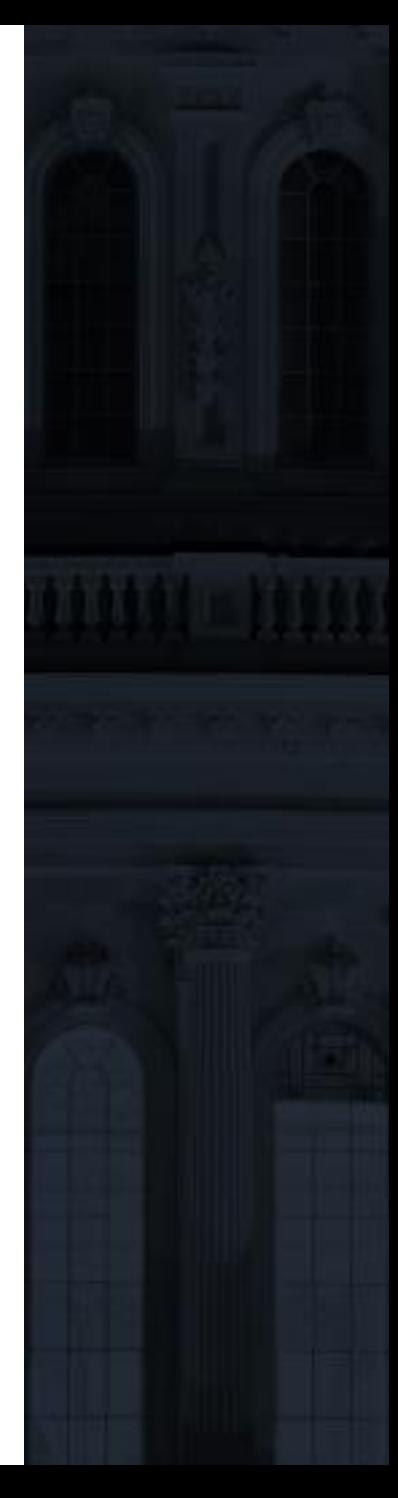

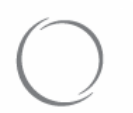

- Review the "Notice" and click "Ok"
- Review the "Requestor Contact Information," which should automatically populate based on the EIDM entered. Field entries can be edited inline if populated information is incorrect
- Under "Informal Review Information", click "Add" to enter a reason for the review

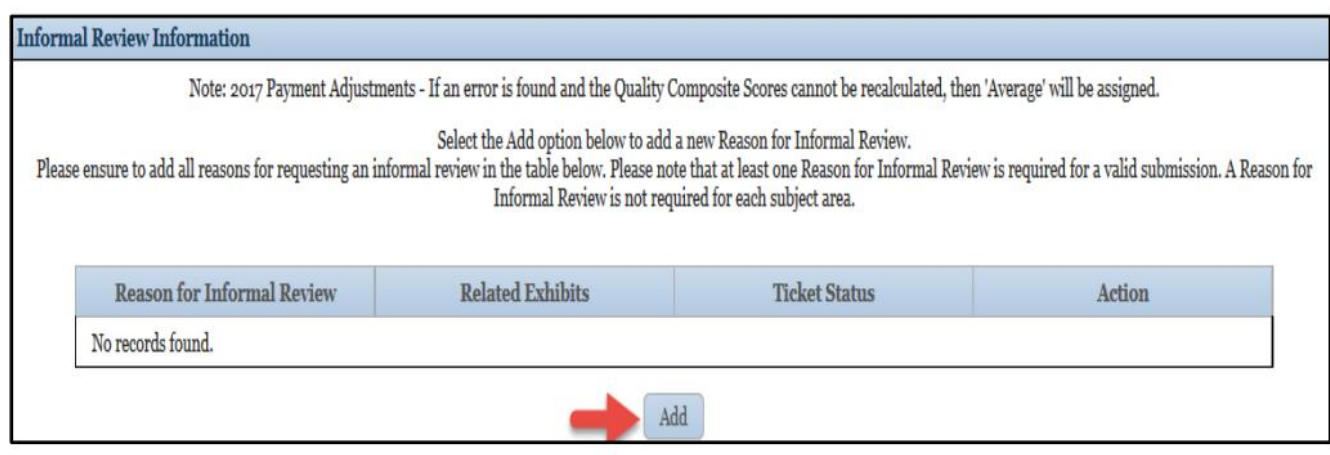

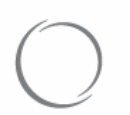

- Chose the "Reason for Informal Review" from the dropdown
- Select "Related Exhibits" that are applicable
- Type your "Justification for Review" in 1,500 characters or less
- When finished, click "Add" to include the "Informal Review Information" within the entry table

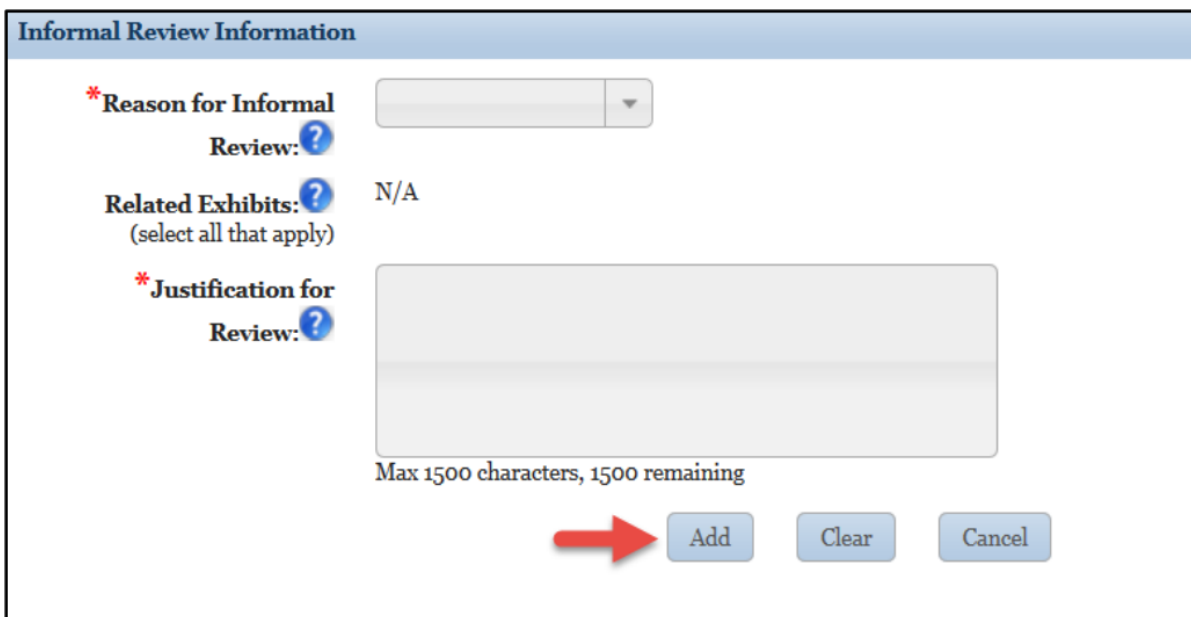

Repeat the steps on this page to add additional reasons to the form.

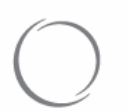

• After entering all reasons for the informal review, read the "User Attestation", click "I accept the user attestation" and click "Submit"

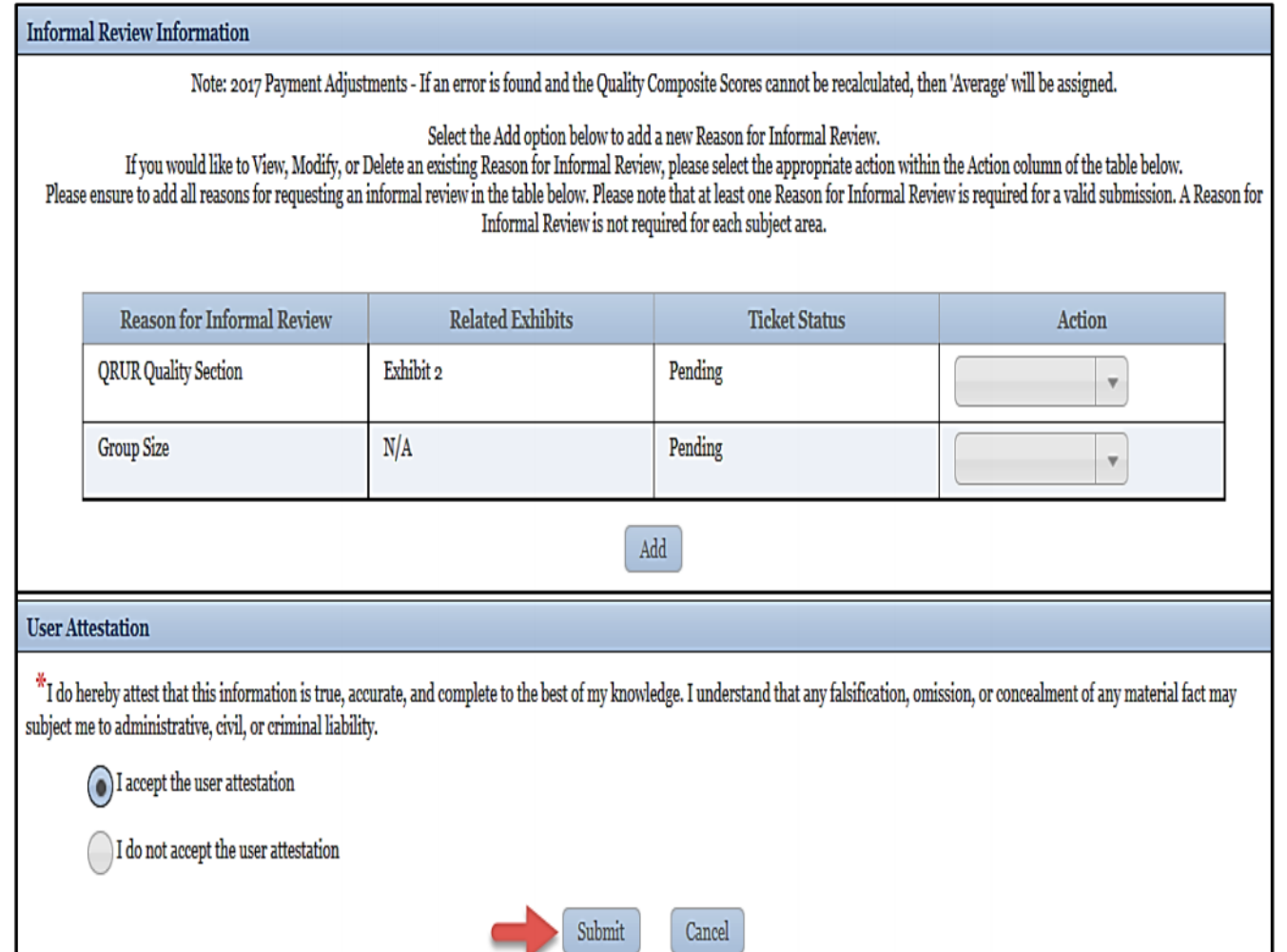

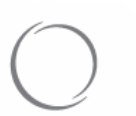

## $\star$  Next Steps

## Read ASPS's QRUR Supplemental Documents for additional resources

- Click [here](https://portal.cms.gov/) to visit to the CMS Enterprise Portal
- Click [here](https://www.cms.gov/Medicare/Medicare-Fee-for-Service-Payment/PhysicianFeedbackProgram/Downloads/2017-VM-IR-Quick-Ref-Guide.pdf) for more step-by-step instruction from CMS on filing an Informal Review Request

## AMERICAN SOCIETY OF PLASTIC SURGEONS

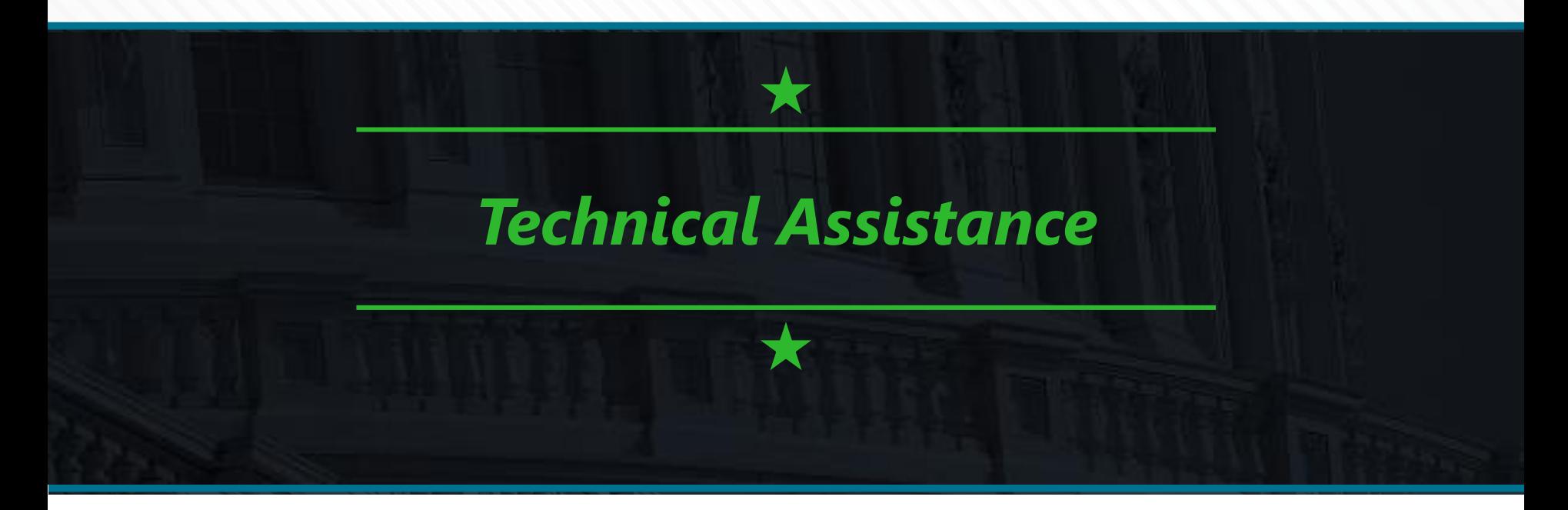

For QRUR and VM questions or to provide feedback on the content and format of the QRUR, contact the Physician Value Help Desk:

Phone: 1-888-734-6433 (select option 3)

Monday – Friday: 8:00 am – 8:00 pm EST

Email: [pvhelpdesk@cms.hhs.gov](mailto:pvhelpdesk@cms.hhs.gov)

For PQRS and EIDM questions, contact the QualityNet Help Desk:

Phone: 1-866-288-8912

Monday – Friday: 8:00 am – 8:00 pm EST

Email: [qnetsupport@hcqis.org](mailto:qnetsupport@hcqis.org)

## AMERICAN SOCIETY OF PLASTIC SURGEONS

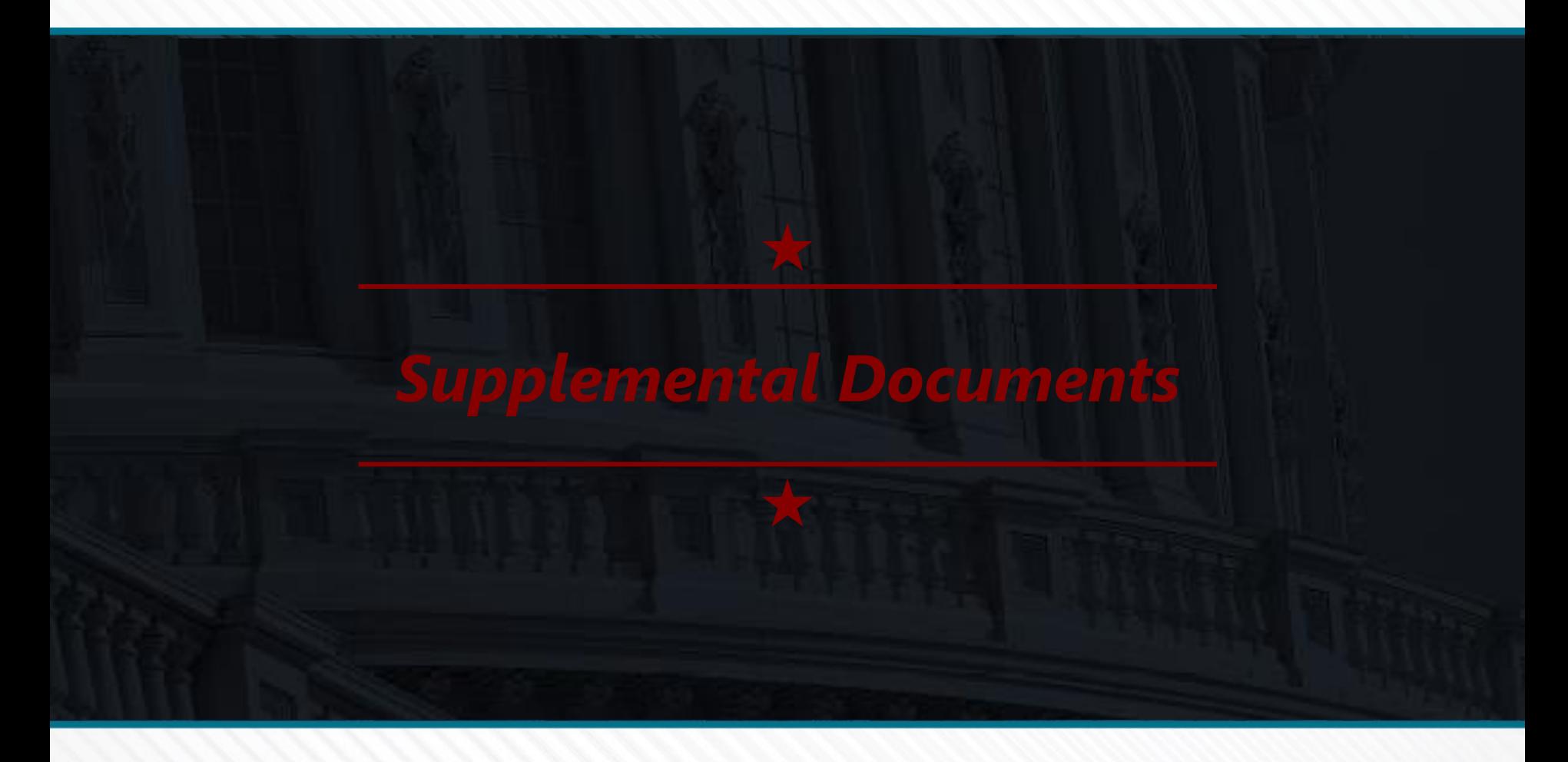

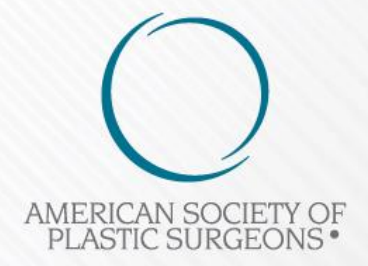

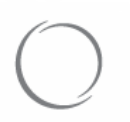

## Understanding Your QRUR

### [How to understand your 2015 Annual QRUR](https://www.cms.gov/Medicare/Medicare-Fee-for-Service-Payment/PhysicianFeedbackProgram/Downloads/2015-UnderstandingYourAQRUR.pdf)

Provides tips on how solo practitioners and groups can use the 2015 Annual QRUR. Includes accompanying tables to understand performance and to improve quality of care, streamline resource use, and identify care coordination opportunities for beneficiaries.

### [Questions and Answers about the 2015 QRUR and the 2017 Value Modifier \(VM\)](https://www.cms.gov/Medicare/Medicare-Fee-for-Service-Payment/PhysicianFeedbackProgram/Downloads/2015-FAQs-QRUR.pdf)

Presents frequently asked questions (FAQs) and answers that groups and solo practitioners may have about the 2015 Mid-Year and Annual QRURs, as well as the 2017 Value Modifier.

### [Sample 2015 Annual QRUR \(Medical Practice A\)](https://www.cms.gov/Medicare/Medicare-Fee-for-Service-Payment/PhysicianFeedbackProgram/Downloads/2015-Sample-MedPractice-A.pdf)

Represents a sample 2015 Annual QRUR for a group with 10 or more EPs subject to the 2017 Value Modifier and for which CMS was able to calculate quality and cost composite scores. This group received a neutral payment adjustment under quality-tiering and did not participate in the Shared Savings Program in 2015.

#### [Sample 2015 Annual QRUR \(Medical Practice B\)](https://www.cms.gov/Medicare/Medicare-Fee-for-Service-Payment/PhysicianFeedbackProgram/Downloads/2015-Sample-MedPractice-B.pdf)

Represents a sample 2015 Annual QRUR for a group with 10 or more EPs subject to the 2017 Value Modifier and for which CMS was able to calculate quality and cost composite scores. This group received an upward payment adjustment under quality-tiering and participated in the Shared Savings Program in 2015.

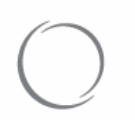

## Value Modifier (VM)

[Computation of the 2017 Value Modifier \(VM\)](https://www.cms.gov/Medicare/Medicare-Fee-for-Service-Payment/PhysicianFeedbackProgram/Downloads/2017-VM-factsheet.pdf) Provides an overview of how the 2017 Value Modifier is calculated.

[FAQs: Medicare Shared Savings Program interaction with the 2017 Value Modifier \(VM\)](https://www.cms.gov/Medicare/Medicare-Fee-for-Service-Payment/PhysicianFeedbackProgram/Downloads/2017-VM-MSSP-FAQs.pdf) Describes the interactions between the Medicare Shared Savings Program and the 2017 Value Modifier.

[Fact Sheet for Attribution in the 2017 Value Modifier](https://www.cms.gov/Medicare/Medicare-Fee-for-Service-Payment/PhysicianFeedbackProgram/Downloads/2016-03-25-Attribution-Fact-Sheet.pdf)

Provides an overview of the two-step attribution methodology for the claims-based quality outcome measures and per capita cost measures included in the 2017 Value Modifier.

[Fact Sheet for Specialty Adjustment in the 2017 Value Modifier](https://www.cms.gov/Medicare/Medicare-Fee-for-Service-Payment/PhysicianFeedbackProgram/Downloads/2015-SpecAdj-FactSheet.pdf) Provides an overview of the specialty adjustment methodology used in the 2017 Value Modifier.

[Fact Sheet for Risk Adjustment in the 2017 Value Modifier](https://www.cms.gov/Medicare/Medicare-Fee-for-Service-Payment/PhysicianFeedbackProgram/Downloads/2015-RiskAdj-FactSheet.pdf) Provides an overview of the risk adjustment methodology used in the 2017 Value Modifier.

[Measure Information Form: Ambulatory Care-Sensitive Condition \(ACSC\) Composite](https://www.cms.gov/Medicare/Medicare-Fee-for-Service-Payment/PhysicianFeedbackProgram/Downloads/2015-ACSC-MIF.pdf) Measures used in the 2017 Value Modifier Details an overview of the Hospital Admissions for Acute and Chronic ACSC Composite measures, calculated for the 2017 Value Modifier.

[Measure Information Form: Overall Total Per Capita Cost Measure used in the 2017](https://www.cms.gov/Medicare/Medicare-Fee-for-Service-Payment/PhysicianFeedbackProgram/Downloads/2015-TPCC-MIF.pdf)  Value Modifier

Highlights the Per Capita Costs for All Attributed Beneficiaries measure, calculated for the 2017 Value Modifier.